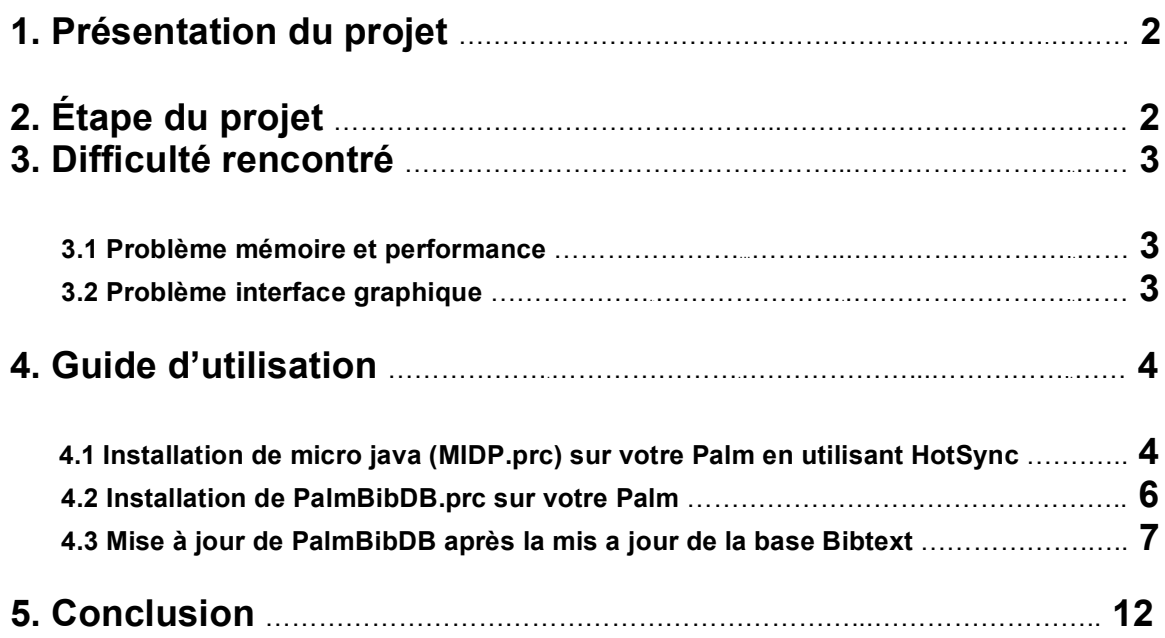

## **1. Présentation du projet**

Lors de congres scientifiques, il n'est pas rare de rencontrer des collègues chercheurs connus uniquement par l'intermédiaire de leurs publications. Aussi, il est intéressant alors de pouvoir retrouver les publications de ces collègues pour les replacer dans le contexte de leurs recherches.

Malheureusement, avec le nombre de publications toujours plus grandes chaque année, il est difficile, voire impossible, de se souvenir de tous les articles lus, leurs thèmes, leurs résultats. Pourtant, la source de données existe sous la forme d'une base de données BibTeX, et le moyen de la consulter en tout lieu n'est pas a porté de la main avec l'omniprésence des assistants digitaux personnels.

Dans ce contexte, le projet PalmBibDB a été lancé pour trouver une solution pratique et performante pour avoir dans la main une base de donne Bibtext sur un assistant numérique personnel.

# **2. Étape du projet**

Le travail consisté d'abord à se familiariser avec le format BibTex, et comprendre le fonctionnement du parseur BibTex fourni par Monsieur Yann, pour parser les informations du fichier (.bib).

Ce travail n'a pas été très compliqué car le parseur est fait d'une façon conviviale.

La deuxième étape était d'étudier l'édition "micro" de Java pour comprendre les contraintes, et ces applications afin de développer l'application pour le Palm Pilot.

Et pour terminer, il a fallu implémenter une simple interface usager avec Java Micro pour permettre l'accès depuis un Palm Pilot aux données BibTeX, les choix de conceptions et d'implantation étaient le plus grands défit dans ce projet car chaque espace sur l'écran doit être bien géré et optimisé, et chaque espace de mémoire est une ressource très importante car la mémoire disponible ne dépasse pas 124 KB avec la version 3.1 de Palm OS (64 KB avec les versions inférieur).

## **3. Difficulté rencontré**

#### **3.1 Problème mémoire et performance**

La façon de transmettre les données paressées au palm a été la plus grande difficulté rencontrée dans ce projet.

Pour commencer j'ai essayé de sauvegarder les données paressées dans un fichier texte normal, et ensuite de lire le fichier texte dans une application qui roule sur le Palm OS pour être capable de remplir la mémoire avec ces données. Cette solution a été un grand échec car la seule façon de lire un fichier texte avec l'édition micro de java est de le lire caractère par caractère, ce qui cause un problème de mémoire car on dispose seulement de 64 KB de disponibles (124 KB avec la version 3.1 de Palm OS).

Alors la recherche pour une autre solution a commencé là, et l'idée magique est survenue de Monsieur Yann, qui m'a proposé de mettre les données dans un fichier Java au lieu de les mettre dans un fichier texte, en remplissant un tableau String de dimension n\*4 *(n = nombre de conférence , 4 : Nom Auteur ; Titre Article ; Mois ; Années)* ,puis de compiler le fichier Java généré pour en avoir un fichier *(.class),* qui va être transmis au Palm directement.

La seule contrainte qui restée était de s'assure que la version du compilateur de java est la même pour Java Micro et Java.

Cette Solution a permis de transmettre toutes les données à l'application, avec une performance asse acceptable considèrent que le processeur qui roule sur la (Palm V) est de 16 MHz (Dragonball EZ).

#### **3.2 Problème interface graphique**

L'interface graphique a causé pas mal de difficulté car il a fallu se familiariser avec le fait que la seule librairie disponible est celle de MIDP, alors aucun élément d'interface de Java est disponible, et aussi aucun contrôle sur la distribution des éléments sur l'écran car cette distribution est semblable à flow-layout en Java.

## **4. Guide d'utilisation**

#### **4.1 Installation de micro java (MIDP.prc) sur votre Palm en utilisant HotSync.**

- Placer votre Palm sur la base de synchronisation
- En utilisant le logiciel Palm Desktop sur votre PC (ou un programme similaire), appuyer sur l'icône Install, et sélectionner MIDP.prc comme c'est illustré dans la Figure1, Ensuite appuyer sur le bouton HotSync sur la base de synchronisation pour installer le fichier.

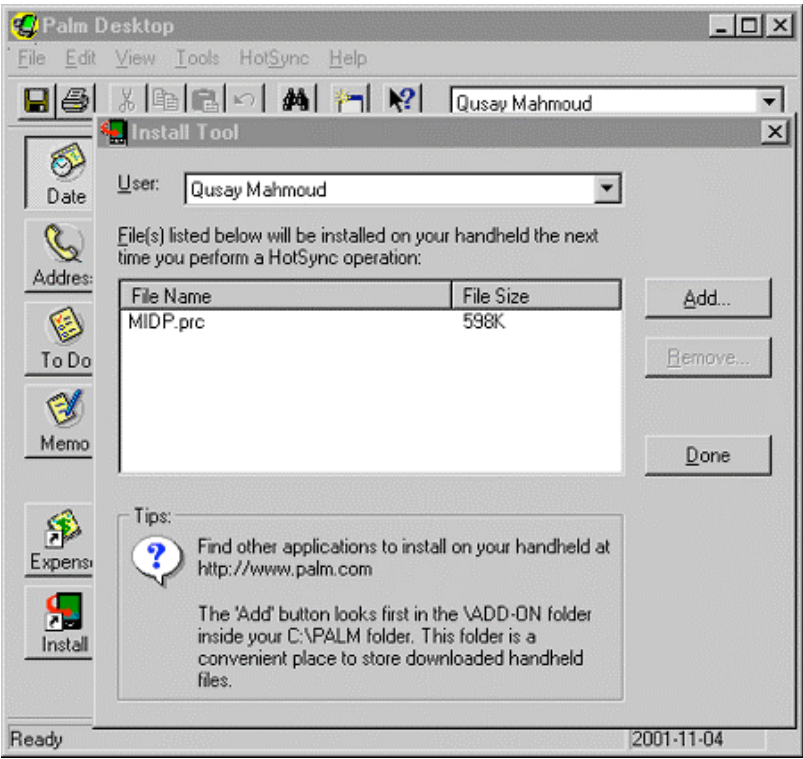

Figure 1: Utilisation de Palm Desktop pour installer MIDP.prc

- Dans votre le répertoire des applications sur votre Palm assurez vous de voir Java HQ (Figure 2), JAVA HQ est une application d'environnement Java qui support MIDP sur Palm OS il faut note que l'application Java HQ prend 600K de mémoire sur vôtre palm.

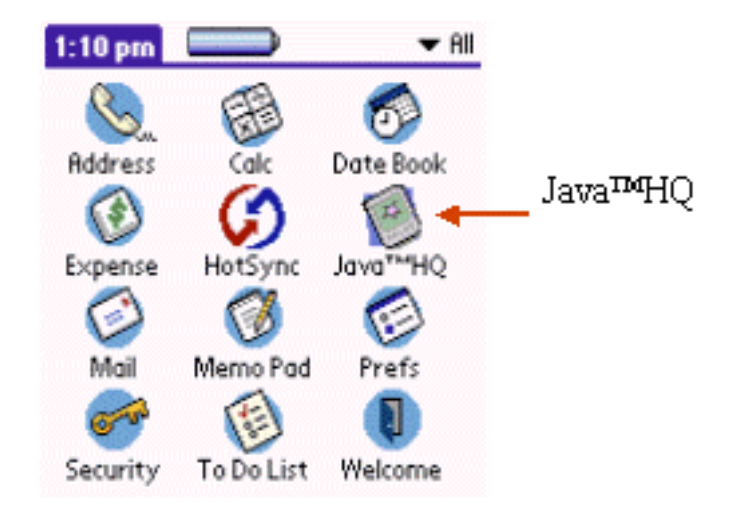

Figure 2: Icon Java HQ

Maintenant vous êtes prêt à installer n'importe quelle application Java Mobile sur votre Palm.

#### **4.2 Installation de PalmBibDB.prc sur votre Palm**

- Placer votre Palm sur la base de synchronisation
- En utilisant le logiciel Palm Desktop sur votre PC (ou un programme similaire), appuyer sur l'icône Install et sélectionner PalmBibDB.prc, puis appuyer sur le bouton HotSync dans votre base de synchronisation pour installer le fichier.
- Assurez-vous de voir PalmBibDB dans le répertoire des applications sur votre Palm (Figure 3)

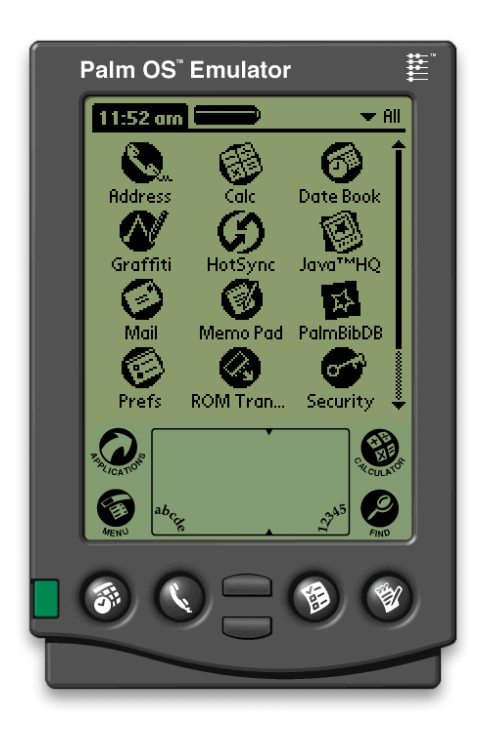

Figure 3: Icon PalmBibDB

Maintenant vous êtes prêt à démarrer PalmBibDB

### **4.3 Utilisation de PalmBibDB**

- Démarrer le programme en appuyant sur l'icône PalmBibDB, Figure 4

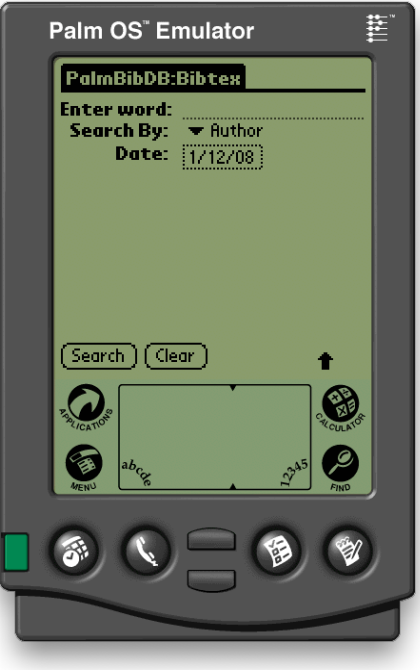

Figure 4: Programme PalmBibDB

- Choisir le type de la recherche (Author, Title, Author&Year, Title&Year)

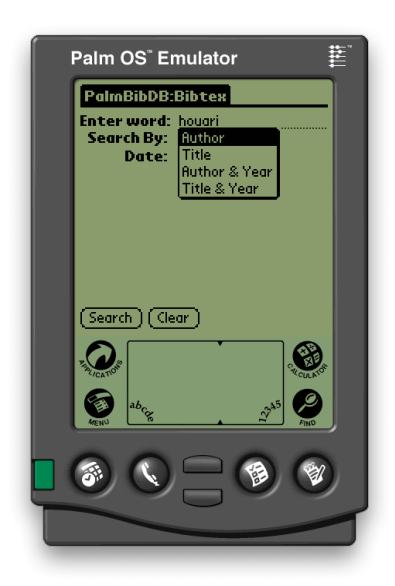

Figure 5: Type de la recherche

- Enter le mot recherche

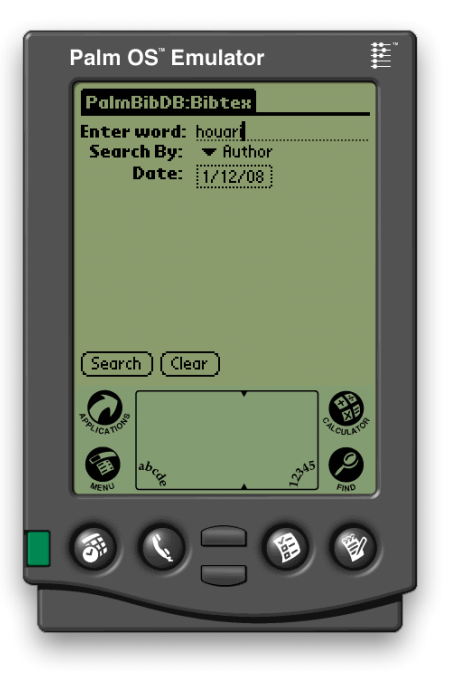

Figure 6: Mot Recherche

- Appuyer sur le bouton (Search)
- Le résultat de la recherche va être affiché sous forme d'une liste, appuyé sur (Back) pour revenir au menu principale

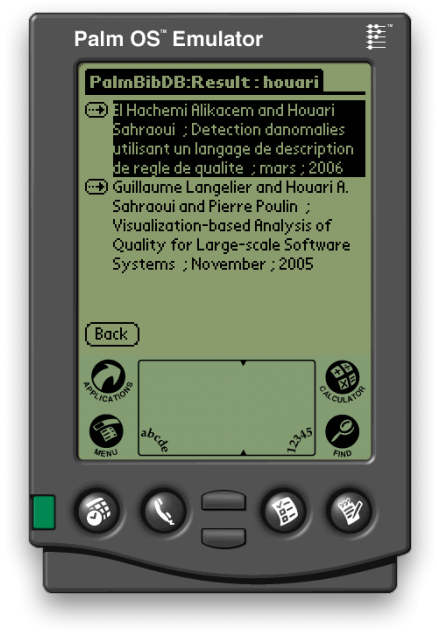

Figure 7: Résultat de la recherche

- Le bouton (Clear) va vous permettre de vider le champ de données.
- Pour quitter le programme :
- Double clique sur la plus haute barre du menu principal, puis appuyer sur (Go), et choisir (Exit)

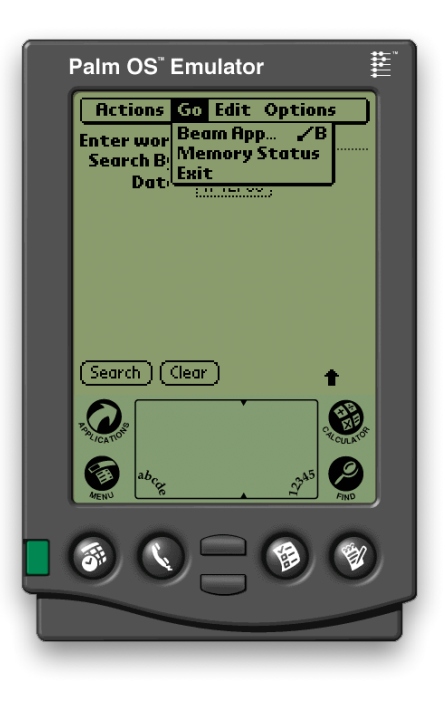

Figure 8: Quiter le programe

### **4.3 Mise à jour de PalmBibDB après la mis a jour de la base Bibtext (Gueheneuc.bib)**

- Appuyez sur l'icône (Update.bat) (Figure 9)

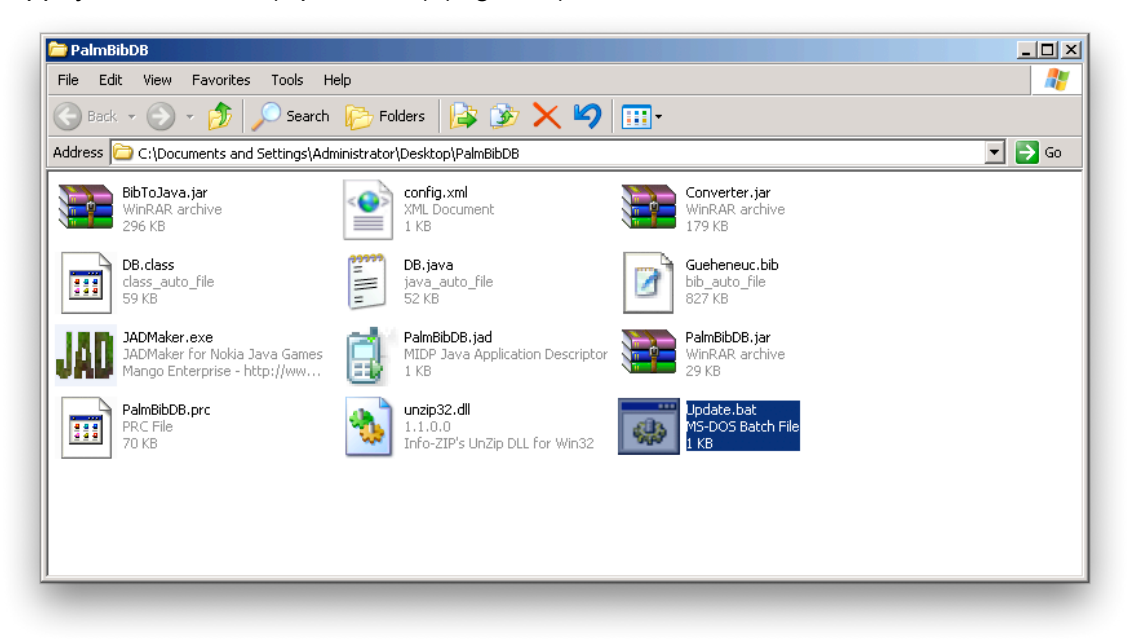

Figure 9: Mise a jour (Update.bat)

- Un nouveau fichier DB.class va être génère avec les nouvelles mise à jour, PalmBibDB.jar va être mis a jour avec le nouveau DB.class.
- Le programme JADMaker vas démarrer Automatiquement.
- Prenez le fichier PalmBibDB.jar est insert dans le Programme JADmaker puis ferme le programme.

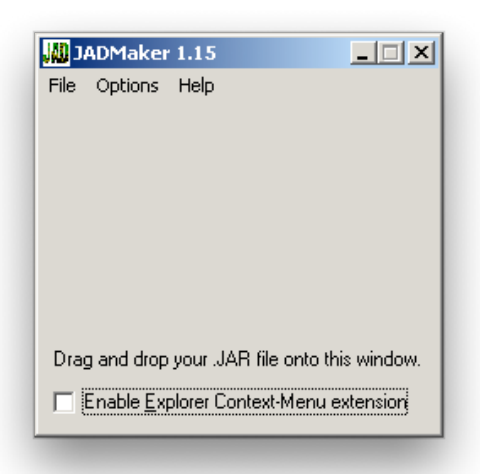

Figure 10: JadMaker (Convertir le fichier.jar a un fichier.jad)

- Le programme (PRC Converte Tool) vas démarre automatiquement

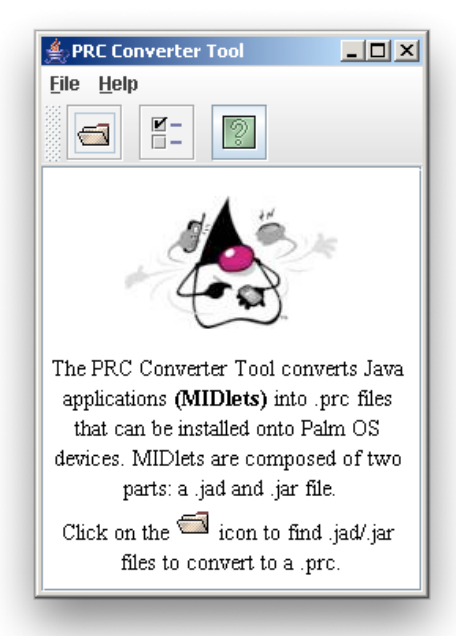

Figure 11: PRC Converter (Convertir le fichier.jad a un fichier .prc)

- Appuyez sur (File), et choisissez (Convert)
- Cherchez le fichier PalmBbDB.jad de votre répertoire
- Un nouveau programme PalmBib.prc viens d'être crée, vous avez juste a installe le nouveau programme PalmBibDB.prc sur votre Palm (Section 4.2)

# **5. Conclusion**

En choisissant ce projet, j'ai appris à utiliser les dernières techniques des assistants digitaux personnels liées à la programmation en Java, dont Palm Pilot, En particulier.

Je me suis aussi familiarisé avec l'édition "micro" du langage Java, Java Micro Edition.

De plus, j'ai appris à gérer le format de bibliographie BibTeX. Et surtout à apprendre comment programmer avec un espace mémoire rentrant, ce qui n'est pas le cas en programmation normale ou on dispose d'un grand espace mémoire.

Ces connaissances vont beaucoup m'aide sur le marche du travail, surtout que les digitaux personnels sont maintenant omniprésents et gérés par des grandes entreprises montréalaises, tel que IBM ou SAP, consacrant un effort de développement grandissant pour adapter leurs produits a ce genre de matériel. Aussi, l'expérience de d´enveloppement pour ces assistants se révélera un atout indéniable.

Du point de vue de Monsieur Yann, le travail réalisé permettra une meilleure interaction avec les collègues lors des congres en permettant un accès rapide aux publications de leurs interlocuteurs.